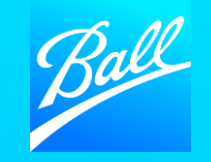

# SUPPLIER ONBOARDING GUIDE

Coupa Supplier Portal

© BALL CORPORATION | 9200 W. 108TH CIRCLE | WESTMINISTER, COLORADO 80021 | 303-469-3131 | WWW. BALL.COM

The purpose of this guide is to provide you with an overview of what to expect during the onboarding process and what steps you need to take to onboard to the Coupa Supplier Portal and complete the Supplier Questionnaire.

- Ball Corporation utilizes the Coupa Supplier Portal (CSP) to collect and manage supplier information. The questionnaire you will receive is used to gather all required information Ball needs to transact with your company.
- For additional onboarding support contact the Supplier Enablement team (supplierenablement@ball.com).

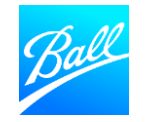

#### TABLE OF CONTENTS

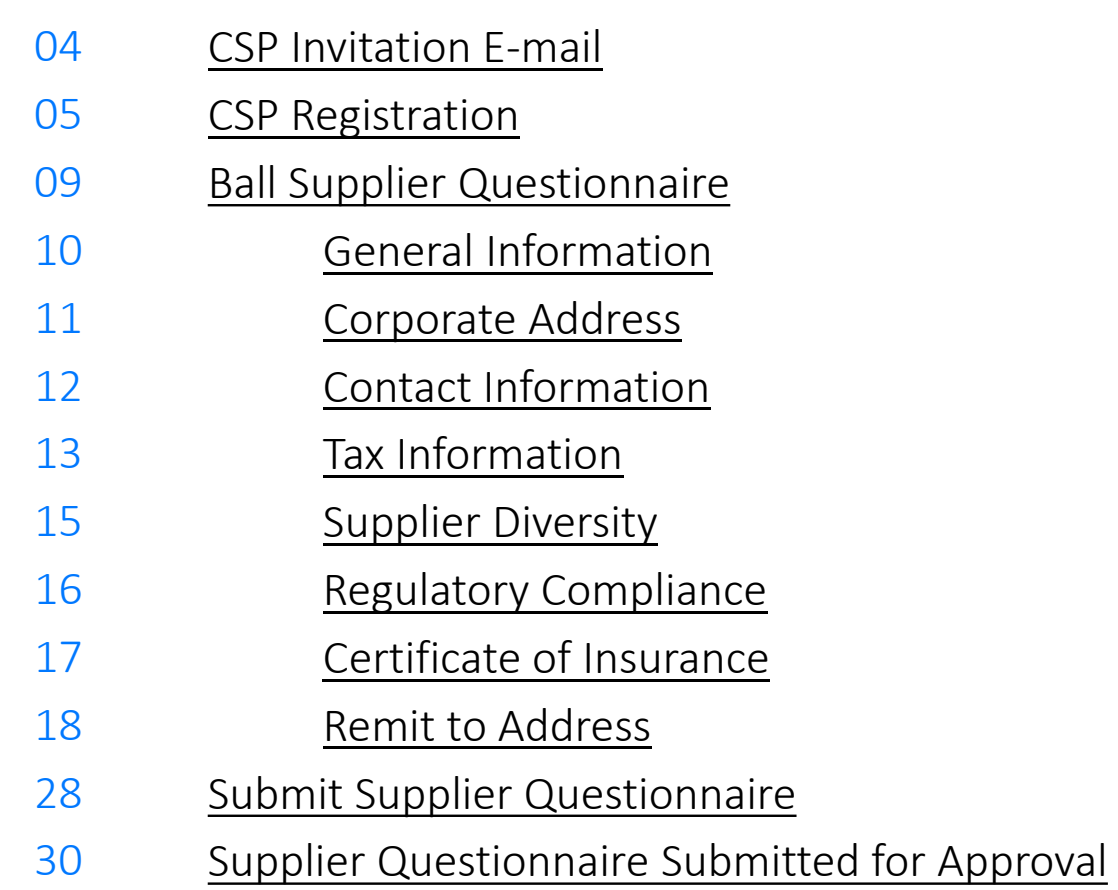

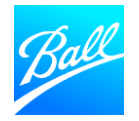

- <span id="page-3-0"></span>• NOTE: If you already have a CSP account, please skip to slide 9. You may navigate to your already-existing profile and add Ball to your customer base.
- You will receive an email from Coupa (do not reply@supplier.coupahost.com) asking you to register on the CSP and complete your questionnaire.
- To get started, click "Join and Respond".
- If you cannot find this email in your inbox, check your spam folder. If you still cannot find this email, contact the Supplier Enablement team.
- This invitation request will expire 30 days from the date it was sent. If you are not the correct recipient for your organization, please forward to the correct contact.

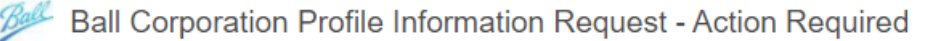

Powered by **EXCOUPA** 

You are being asked by Ball Corporation to register on the Coupa Supplier Portal (CSP), a free tool for suppliers to easily do business with customers who use Coupa as their business spend management platform. Your registration on CSP, in addition to providing information about your company is necessary to enable Ball to issue purchase orders, receive invoices, and facilitate payments to your organization.

Should you already use CSP with any of your other customers, you will need to connect Ball Corporation to your CSP profile via this same link (provided below), as well as complete Supplier Information Management forms specific to Ball Corporation.

There is no cost to you to register or transact on the CSP. You can use the CSP to:

- Manage your company information ٠
- Configure your company's notification preferences  $\bullet$
- Create electronic invoices
- Access PO, invoice, and payment statuses in real-time

Get started by selecting the registration link below. Registering is easy and should take just a few minutes to complete.

For more information, see the Coupa Supplier Portal page on ball.com [exact URL forthcoming].

Please note that you will receive multiple requests based on where you provide goods/services to Ball and it is imperative that you respond to all requests; completing the registration and Supplier Information Management forms.

Please do not hesitate to contact us if you are unable to register for any reason or have any questions at supplierenablement@ball.com. If you are not the correct contact for this request, please forward this email to the appropriate individual.

Thank you in advance for your cooperation

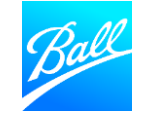

- <span id="page-4-0"></span>• Once you've clicked "Join and Respond" in the invite, you will be directed to the Coupa Supplier Portal (CSP) homepage, where you will set up a new account.
- Create/ Confirm Legal name and username password and accept Coupa's Private Policy and the Terms of Use.
- Click "Get Started" to continue.
- If you are not the correct person to fill out the profile and need to forward the invite to someone at your company, click "Forward this to someone".

#### Create an Account

**Ball Corporation is using Coupa to transact** electronically and communicate with you. We'll walk you through a quick and easy setup of your account with Ball Corporation so you're ready to do business together.

#### \* Business Name

SIM SIT Supplier 6 - US Metal

Your legal business name (or legal personal name if an individual)

#### \* Email

ballcoupa+enc@gmail.com

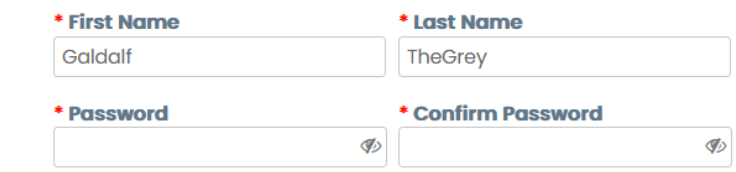

Use at least 8 characters and include a number and a letter.

□I accept the Privacy Policy and the Terms of Use

#### **Create an Account**

Already have an account? LOG IN

**Forward this to someone** 

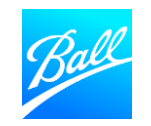

- Once you have clicked the "Get Started" button, you will be forwarded to the "Tell us about your business" screen where you will enter your company's information. This information is for your public CSP profile.
- You can check the box if you want the address to be used as invoice, remit to and ship location.
- Select your Country Region and Tax ID depending on Country.
- Click "Next" once you've entered the required information.

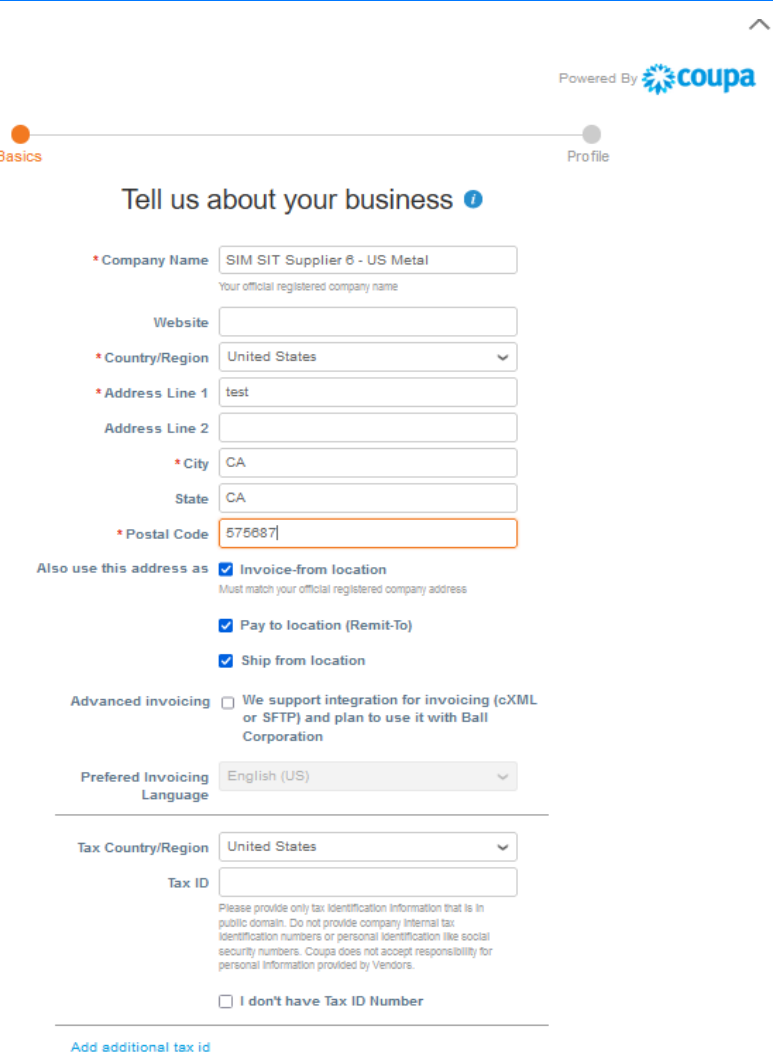

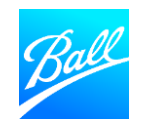

**Next** 

- Once you've completed the initial profile set up, you now need to complete the Ball Corporation Supplier Questionnaire.
- Click "Take me there" to open the Supplier Questionnaire.

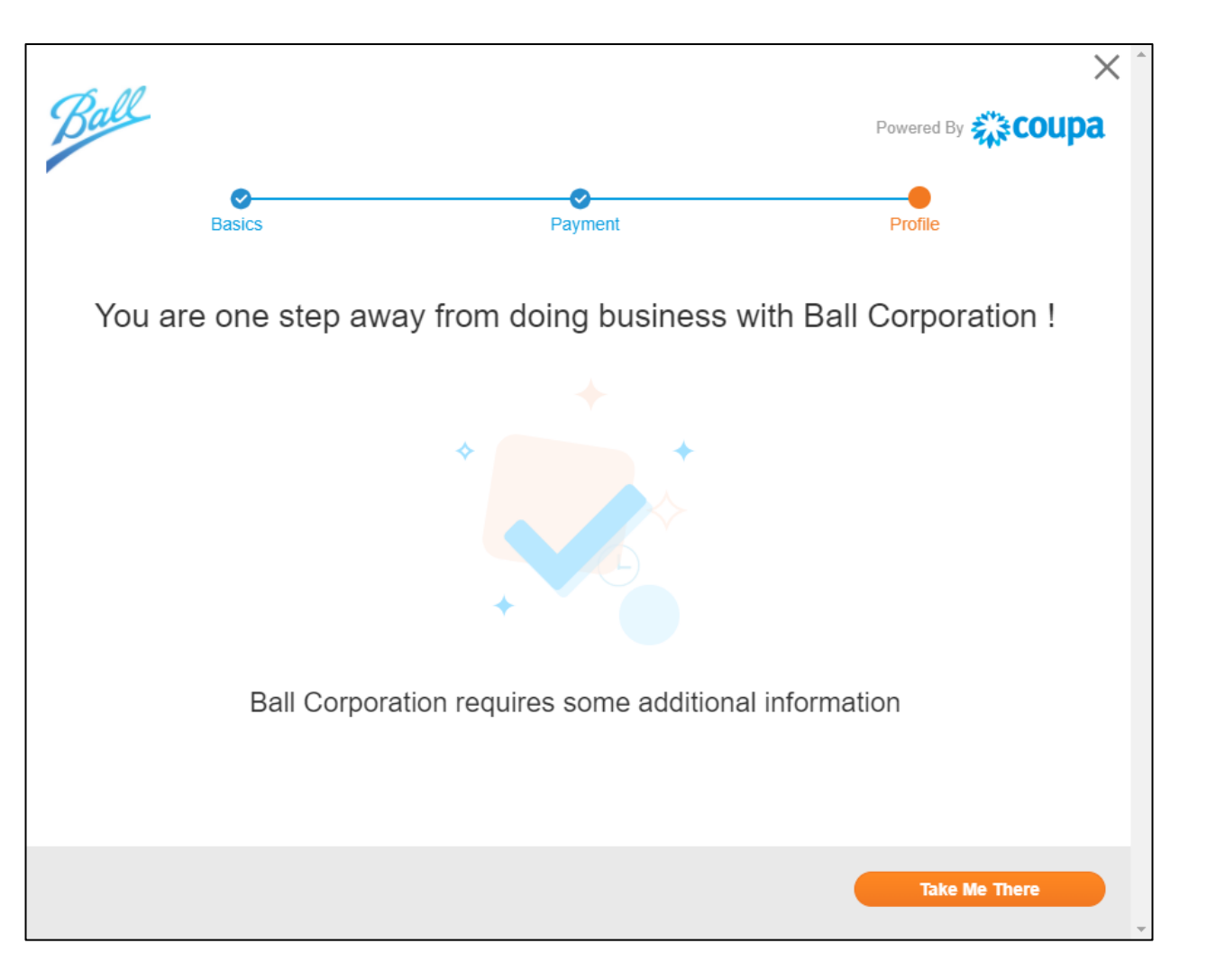

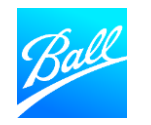

#### <span id="page-7-0"></span>The Supplier Questionnaire is where you will provide your company's information to onboard as a Ball supplier.

- Populate all required fields (with an asterisks \* or noted as required in the help text) prior to submitting the form.
	- Some sections or fields may not be applicable to your company. These may be left blank.
	- Some information has already been completed by Ball or auto-filled from your CSP Public Profile. You may update this information if needed.
- To save and come back to the questionnaire later, click "Save" at the bottom of the form.
- Upon submission, the questionnaire will be reviewed by the Procurement and Vendor Master Data team to ensure the form's completion and the accuracy of the data provided.
	- Errors or missing information in the form will result in rejection of this form back to you in order to fix the errors.

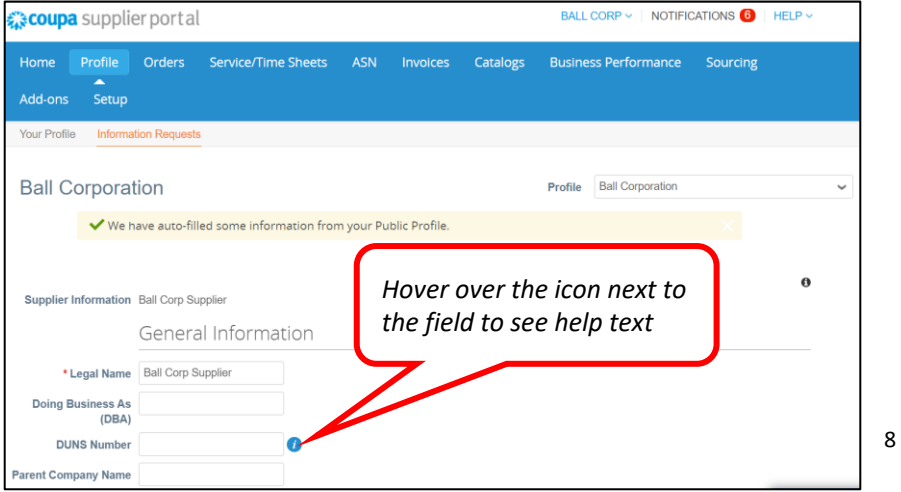

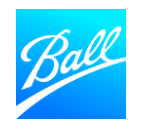

#### <span id="page-8-0"></span>General Information

- Supplier Legal Name Your company's full legal name. This must match the name on your company's tax form. For US suppliers: W9 Line 1
- **DBA (Doing Business As)** If your company goes by another name, enter it here as shown on your company's tax form. For US suppliers: W9 Line 2
- DUNS Number D&B 9-digit number that identifies your business, if applicable
- Parent Company Name If applicable
- Ball Country/Region of Operations The country selected is the country where you will provide goods or services to Ball. If the country selected is incorrect, please reach out to your Procurement contact.

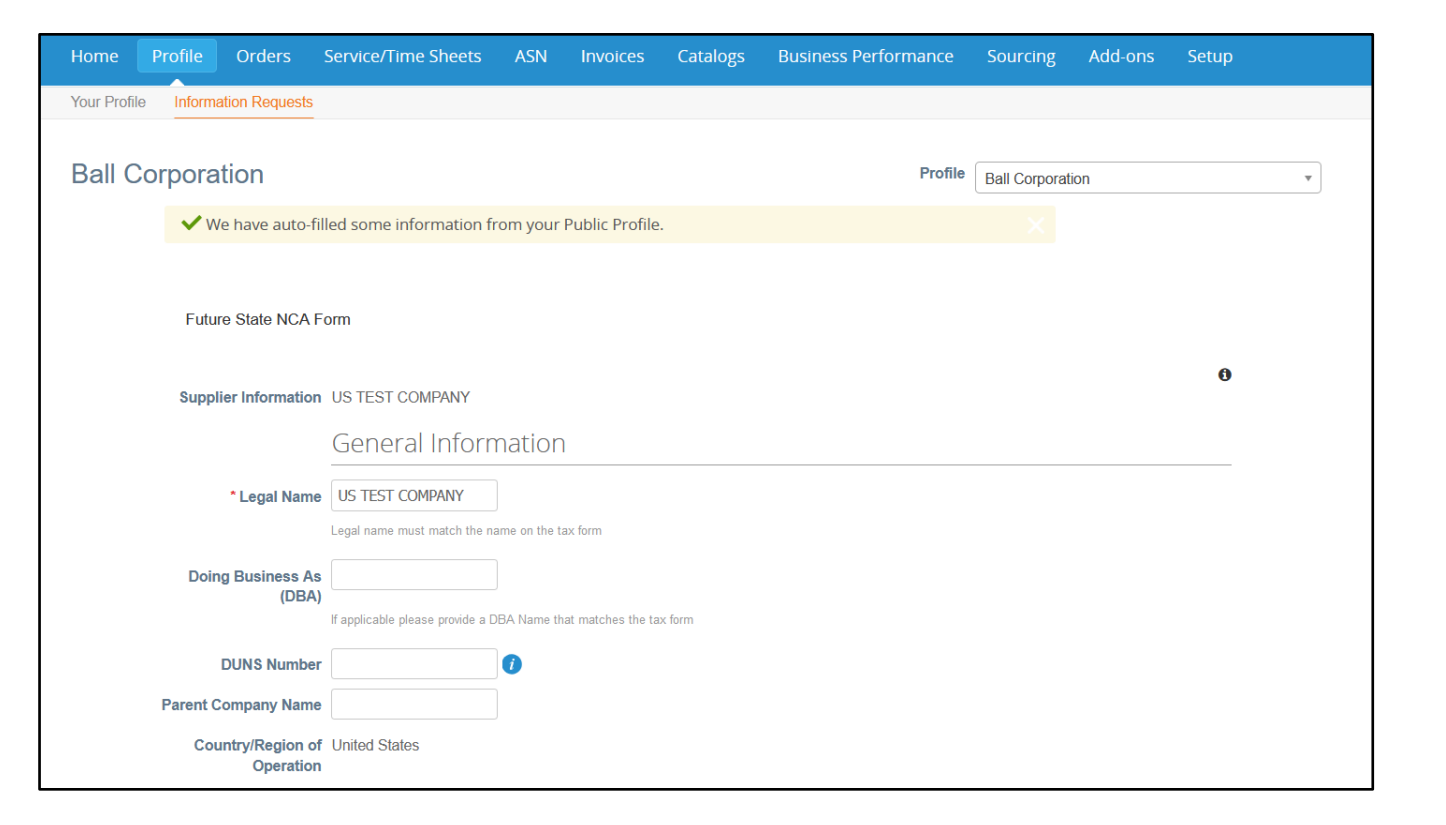

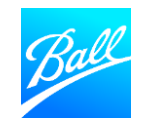

#### <span id="page-9-0"></span>Corporate Address

- Enter your company's primary address in this section.
	- This includes the Country, Street Address, City, State Region and Postal Code.
- Some of the address details may have auto-populated from your CSP profile, verify it is correct and all required fields are populated.
- *Note: Make sure the State Region is selected (if applicable) as this does not auto populate from your CSP profile.*

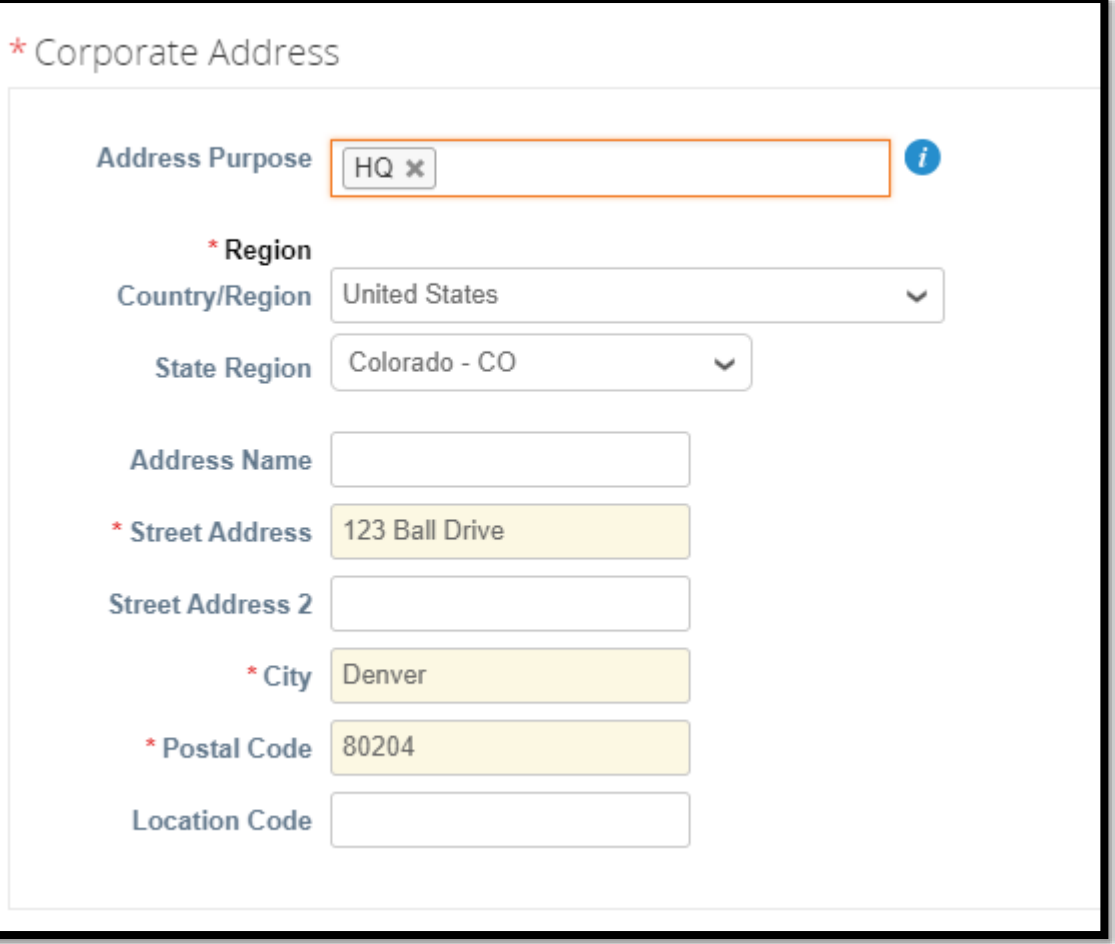

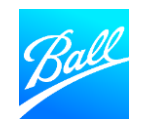

#### <span id="page-10-0"></span>Supplier Contact Information

- Supplier Contact Information Confirm the information entered is correct. This should be the primary contact with the Ball Supplier Enablement team.
- PO E-mail update the email where you would like to receive purchase orders from Ball. Please be sure this is an inbox that is monitored regularly.
- Are you a Freight/Transportation Supplier? Select 'Yes' if you are a freight carrier in the US. If yes, you must provide your 4 digit SCAC code
- Acknowledge Supplier Guiding Principles: Our Supplier Guiding Principles set forth the business conduct standards to which Ball expects and demands its suppliers to adhere. In keeping with our values, Ball prefers to do business with companies that share our belief in the importance of economic, social and environmental sustainability (you can access the link to read on your prefer language).

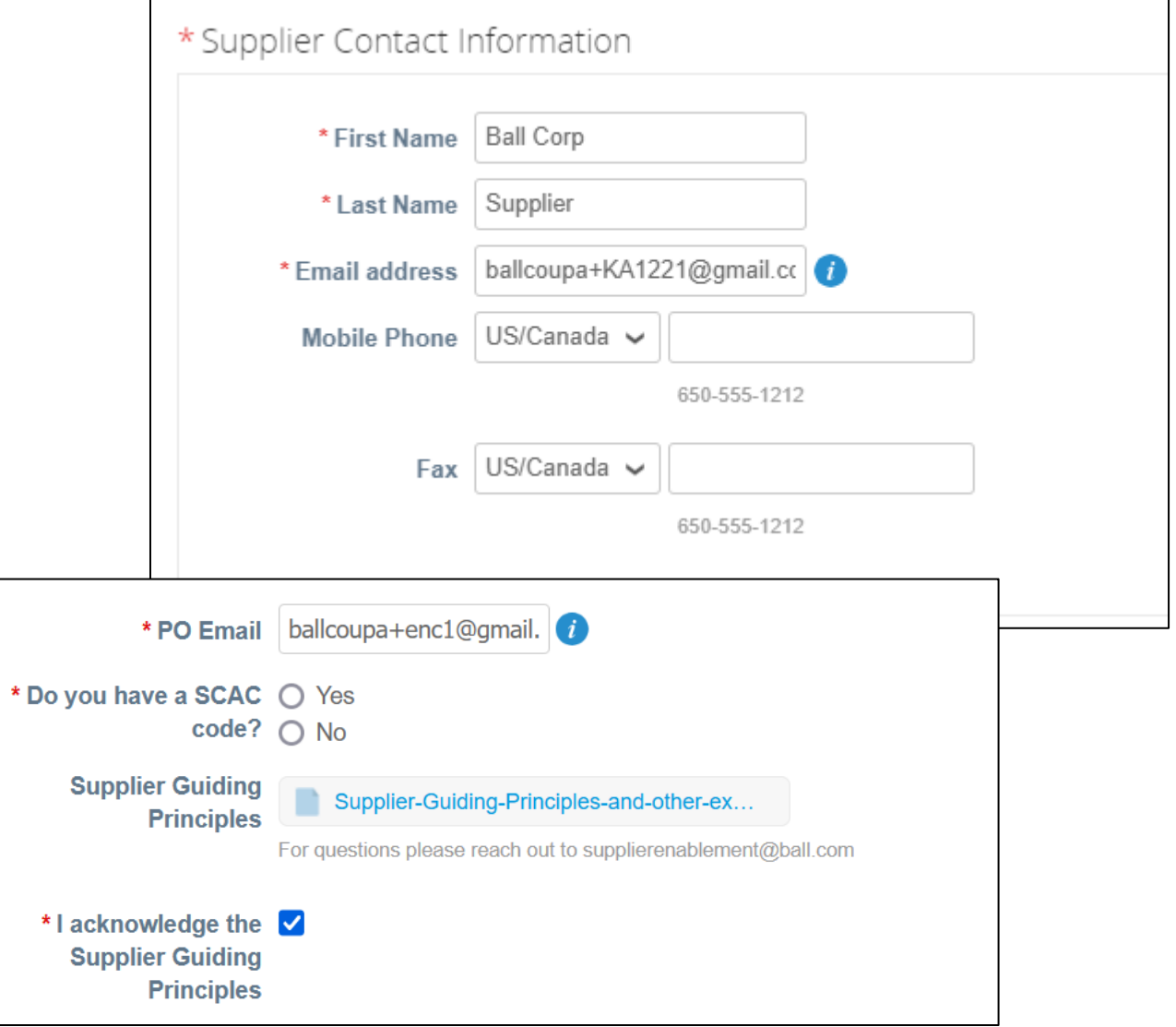

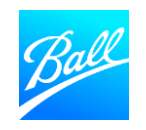

#### <span id="page-11-0"></span>Tax Compliance Information

Provide your tax information based on the country where your company is located.

#### If located in the United States:

- Are you located in the US or Other Countries Select "United States".
- TIN Enter your company's EIN or SSN (excluding dashes) as shown on your W9.
- Is this EIN or SSN? Select the tax identification type.
	- EIN: Employee Identification Number
	- SSN: Social Security Number
- $W9$  Attach a copy of your W9
- Organization Type Select your company's tax classification (IRS requires a 1099-MISC form if you meet the requirements if applicable)
- IRS 1099-MISC Form Guideline: [https://www.irs.gov/forms-pubs/about](https://www.irs.gov/forms-pubs/about-form-1099-misc)form-1099-misc
- 1099 Reporting Code If you are an individual/sole proprietor, partnership or LLC, trust/estate, select your 1099 reporting code.

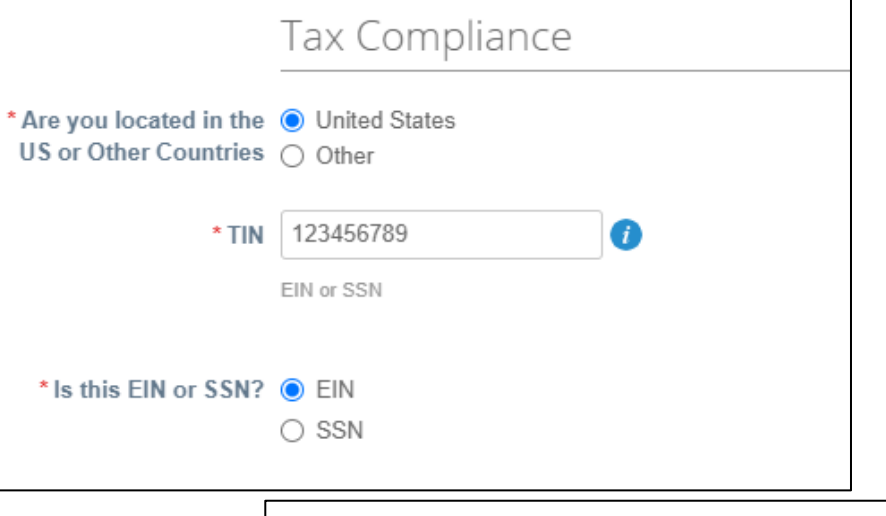

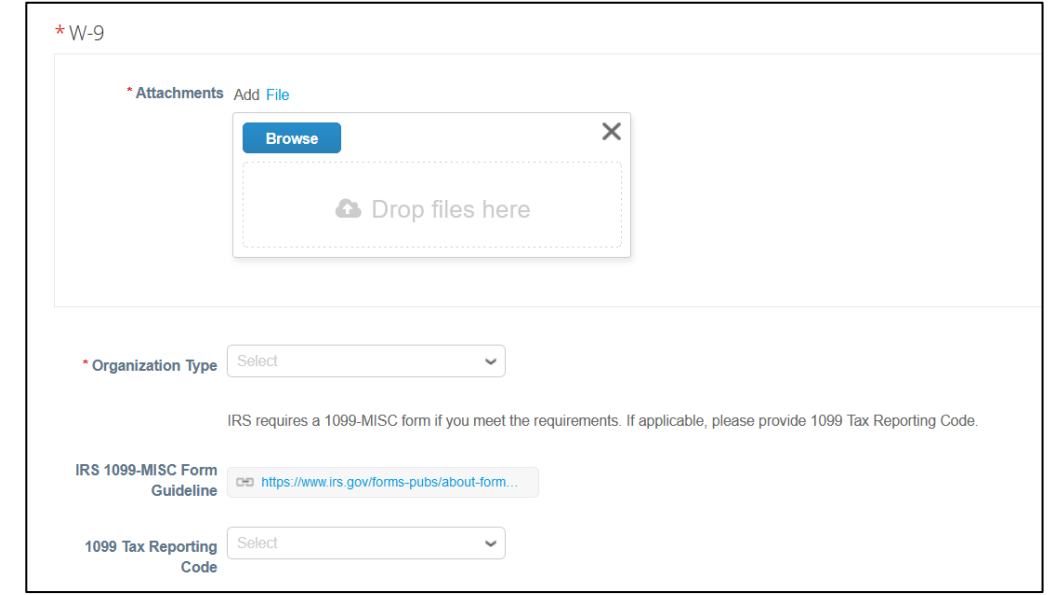

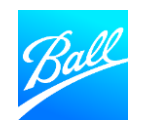

US or

#### Tax Compliance Information

Provide your tax information based on the Country where your company is located.

#### If located outside of the United States:

- Are you located in the US or Other Countries Select "Other".
- Tax ID Enter your company's tax ID for your respective country as shown on your tax form. If you are doing business IN the US, provide your TIN as shown on your W8.

#### For Canada: If you don't own a W8 please add the GST or HST number.

• Tax Forms – Attach a copy of your tax form and enter the Expiration Date. If you are doing business in the US, provide your W8.

For Canada: Add on the expiration date a random date of couple years and in the attachment the image of your number located: [GST/HST Registry Search \(businessregistration-inscriptionentreprise.gc.ca\).](https://www.businessregistration-inscriptionentreprise.gc.ca/ebci/brom/registry/pub/reg_01_Ld.action)

• 1042 Reporting Code – If you are doing business in the US, select your 1042 reporting code.

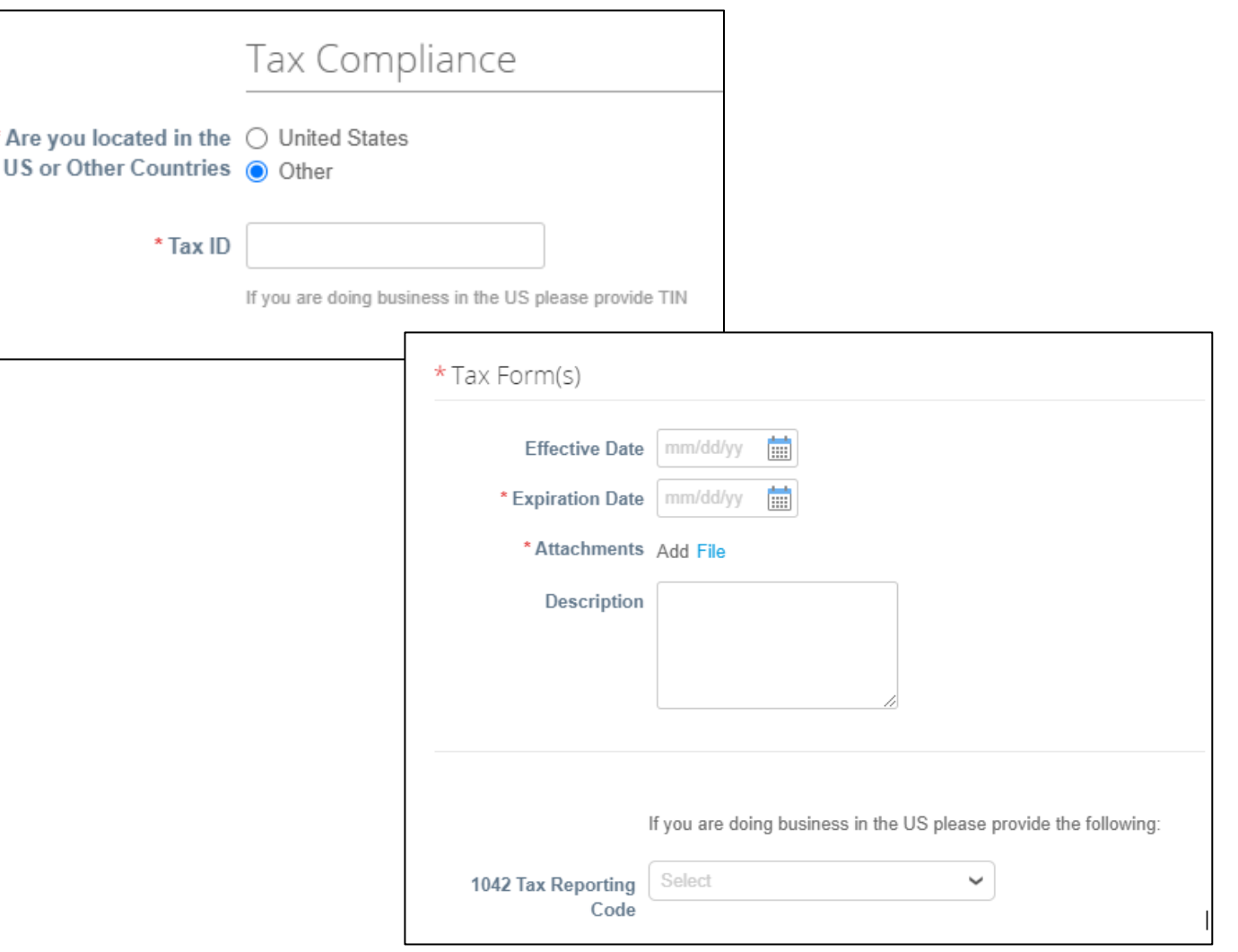

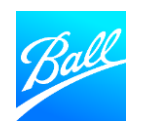

#### <span id="page-13-0"></span>Diversity/SBE Information

For US suppliers who are certified as diverse or as a Small Business Enterprise (SBE), provide your certification details in this section.

- Country Enter the country where your certification is held.
- Diversity Category Enter your certificate category/classification
- Agency Enter the agency that you are certified by. If the agency is not available to select, enter it as free text.
- Effective Date Select the date the certificate became effective.
- Expiration Date Select the date the certificate expires.
- Attachments Attach a copy of the certificate (you can attach multiple if applicable).

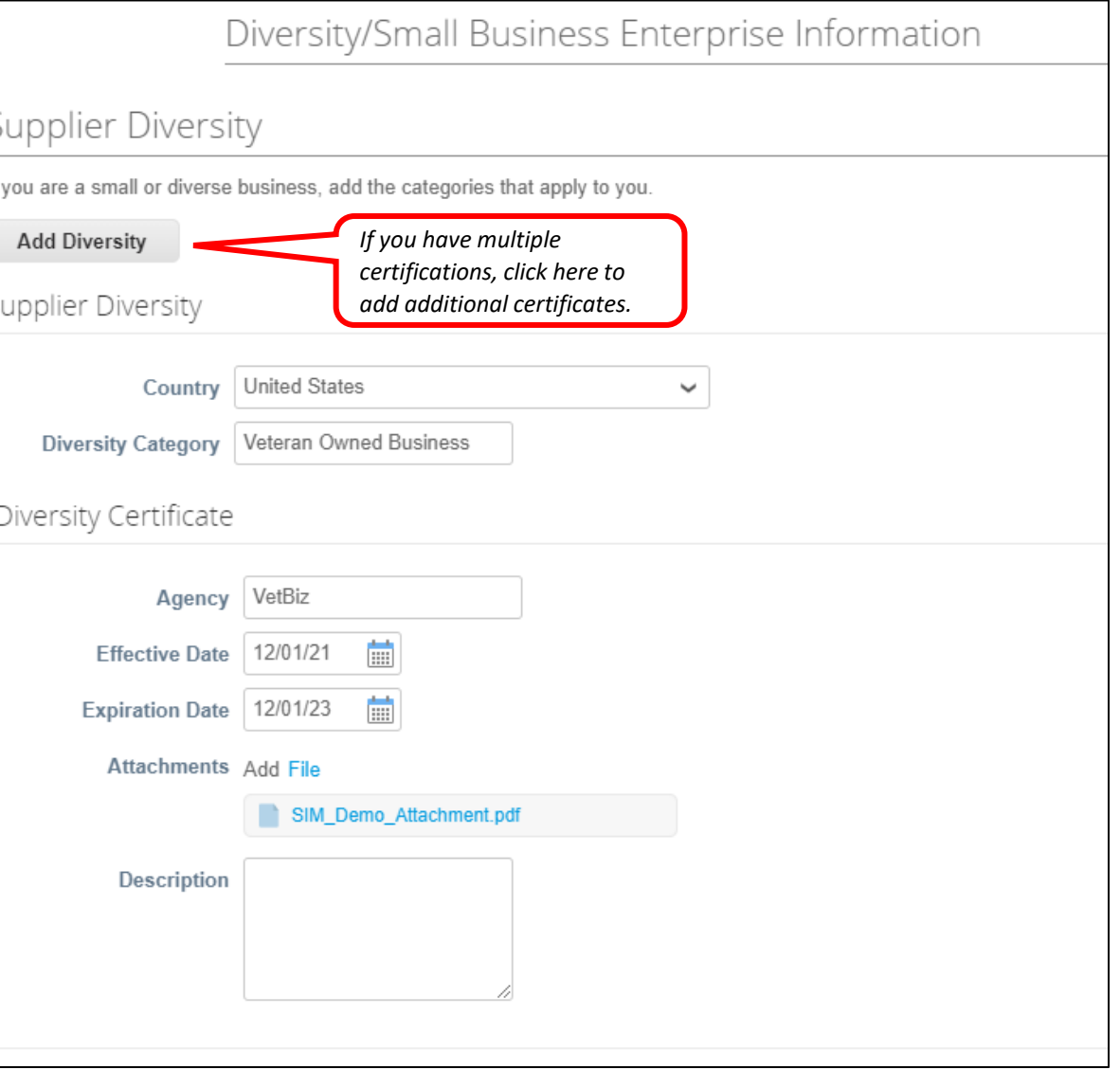

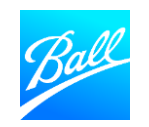

<span id="page-14-0"></span>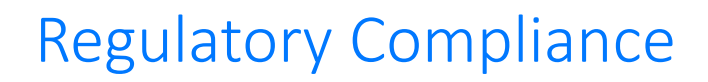

Ball expects conflicts of interest to be disclosed prior to onboarding and on an ongoing basis.

- If any of these questions apply to your company, please check the appropriate box and/or select yes to the question. Answer the conditional fields that follow each question.
- If these questions do not apply to your company, leave the checkbox blank and select "No".
- The Legal team will be notified if any of these questions are checked or marked "Yes".

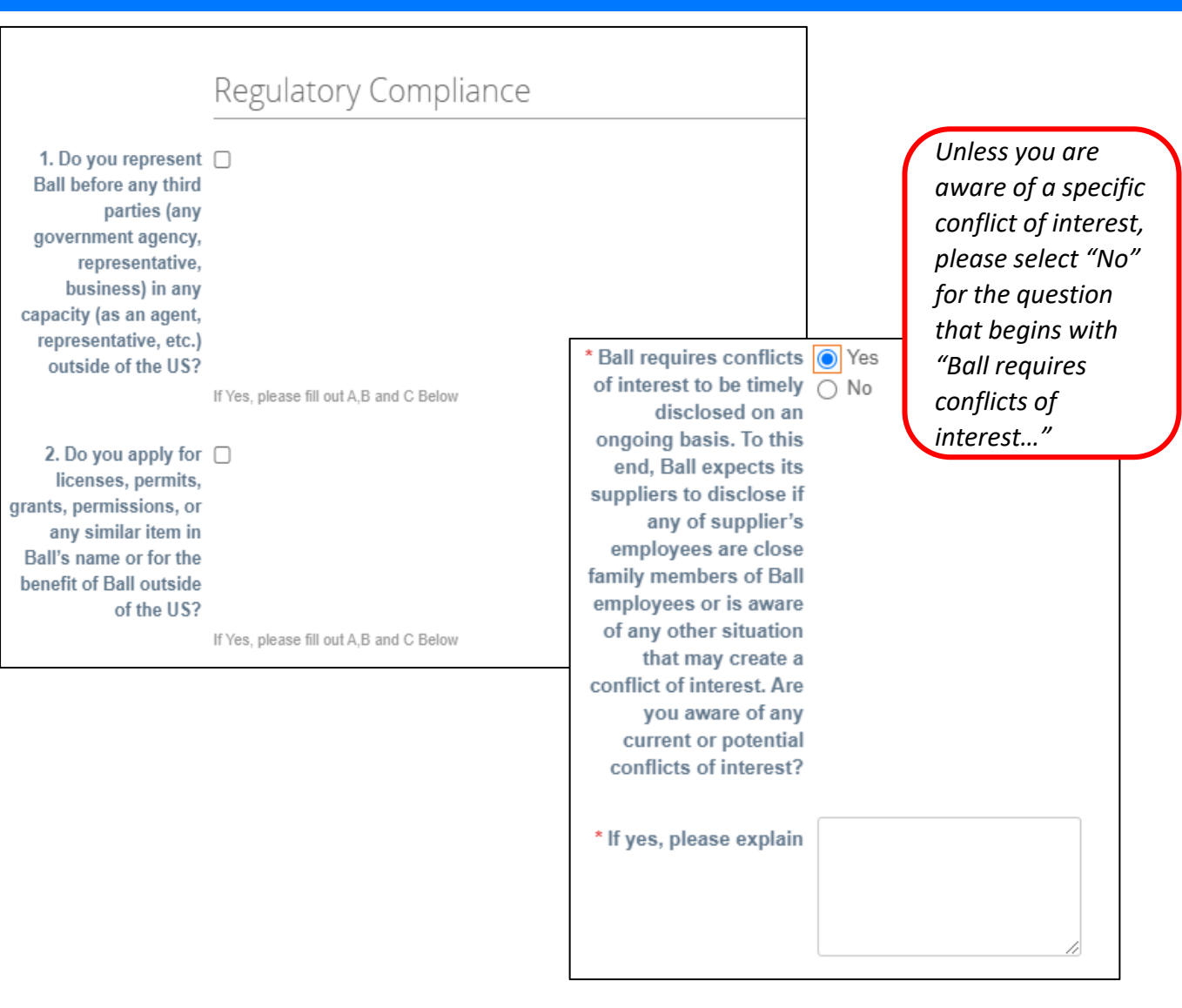

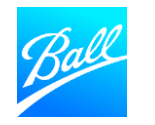

#### <span id="page-15-0"></span>Certificate of Insurance

If you are performing work on Ball Corporation's property, a valid certificate of insurance (COI) must be provided and accepted by Procurement prior to commencing work.

- A sample COI is included in the Supplier Questionnaire which lists Ball's insurance requirements.
- Effective Date Select the date the COI became effective.
- Expiration Date Select the date the COI expires (required).
- Attachments Attach a copy of the COI (attach multiple if needed).

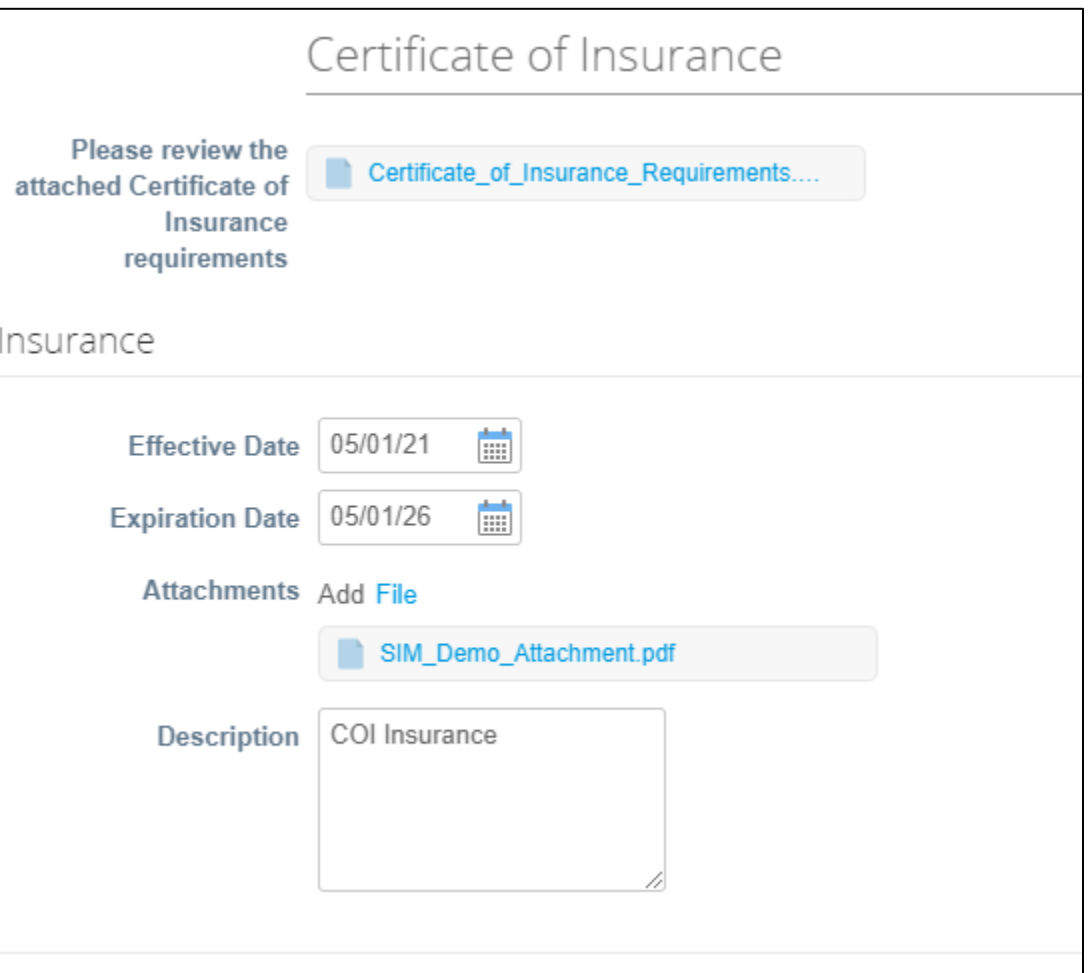

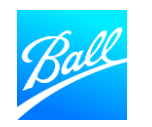

#### <span id="page-16-0"></span>Remit To Address

Ball Corporation requires accurate banking information in order to transact with your company. Provide your banking and remit to address within this section.

- Ball's standard payment method is electronic payment (ACH or Wire).
- Only one remit to address should be added and maintained within the form.
- Click "Add-Remit-To" to add your company's remit to address information.

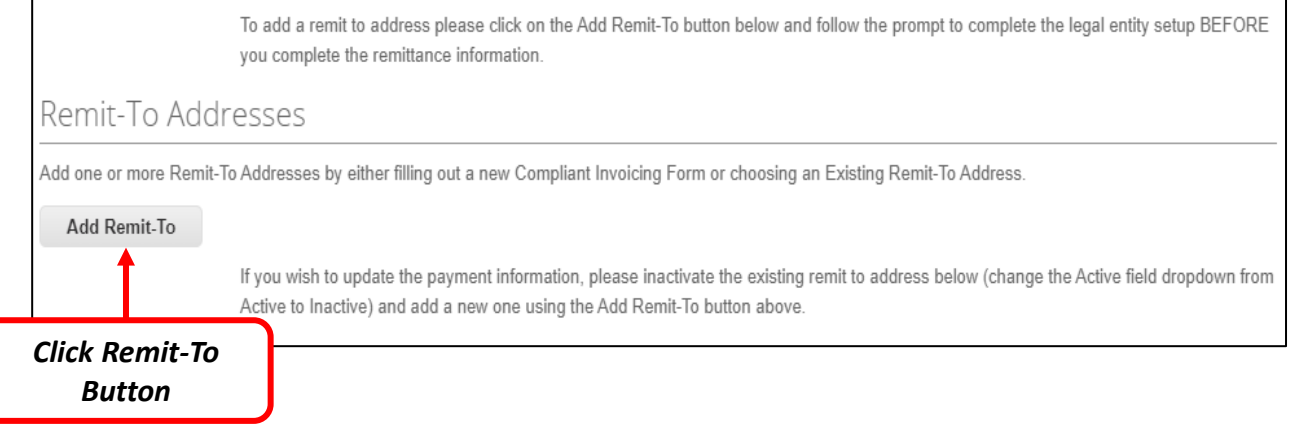

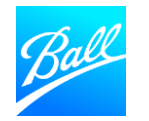

- Once you click the "Add New" button, a pop-up page will appear for you to select an existing remit to address or create a new remit to address.
- If you have already set up your remit to address details in your CSP profile (Setup -> Admin -> Remit-To), it will be shown here. To use an existing address, click "Choose". Skip to page 25 in this document to continue through the guide.
- If you have not created a remit to address, click "Create New Remit-To Address".

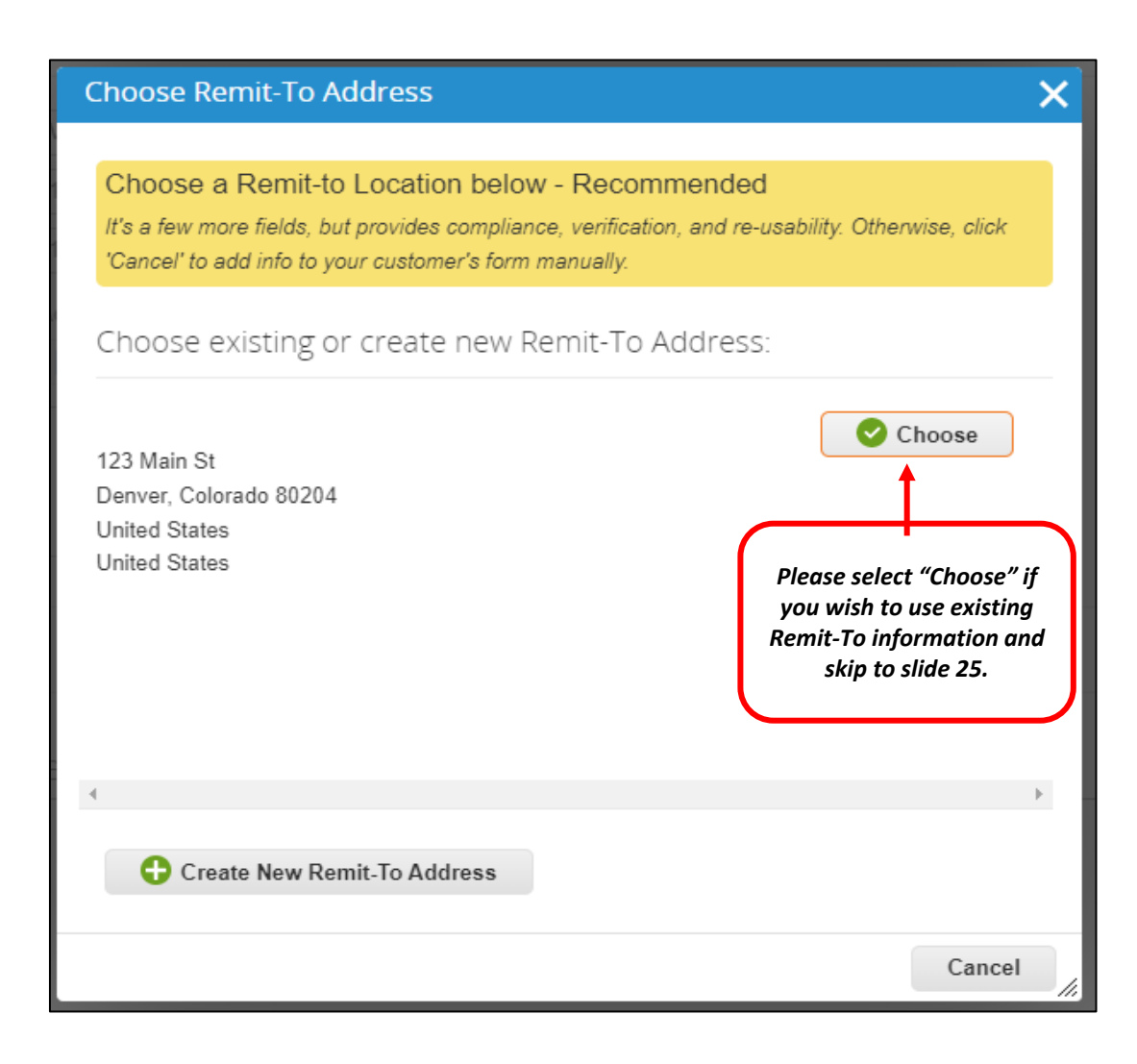

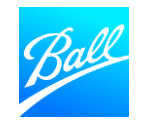

- Once you click the "Create new remit to address" button, you will be forwarded to the "Where's your business located?" screen.
- Enter your company's Legal Entity Name.
- Select the Country/Region where your company is located.
	- The country selected drives what information is displayed and required on the next screens. Populate all required fields on these screens.
- Click "Continue" after entering all the required information.

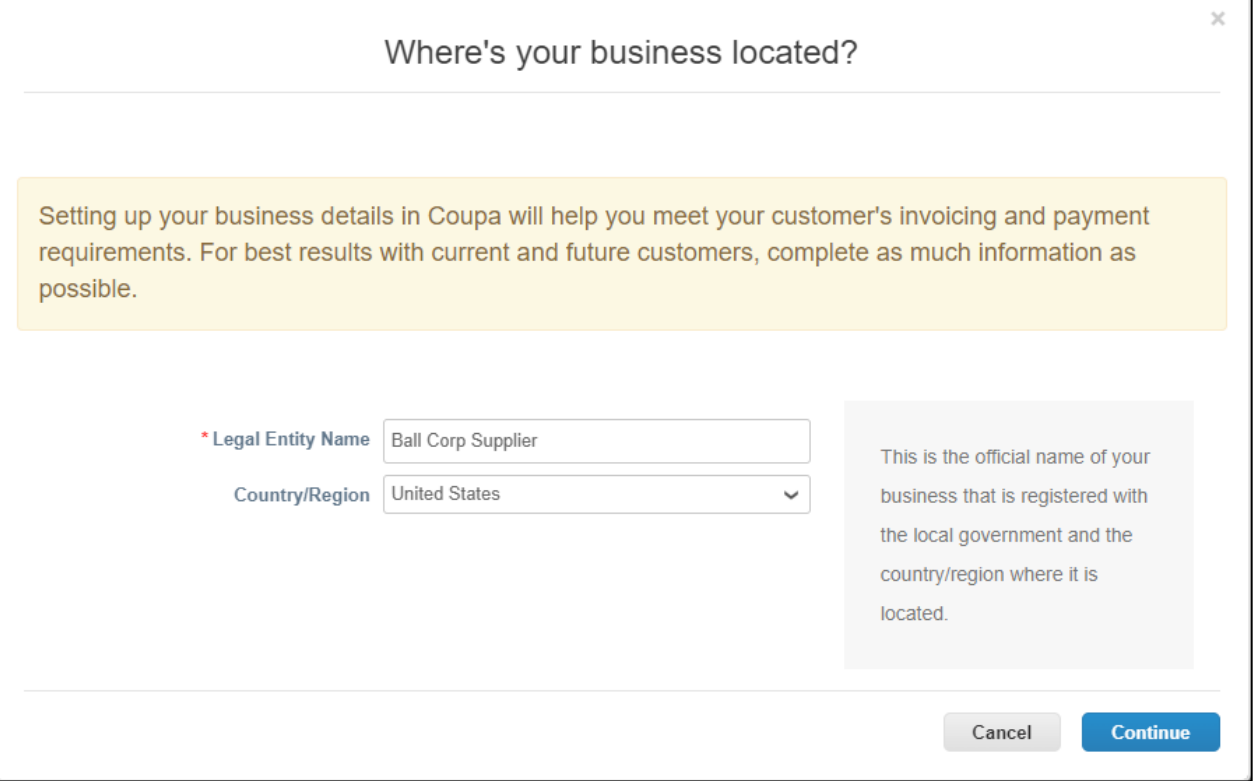

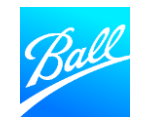

#### Remit To Address

- The next screen displayed is "Tell your customers about your organization" where you will enter your company's information.
	- If you use the CSP with other customers, select which customers should see this remit to address
	- Enter the address you invoice from
	- Indicate if this address should be used for the Remit-To and Ship From
		- If you have a different address for the remit to and ship from, uncheck the boxes
	- Enter your Tax ID this is optional and will not carry over on the supplier questionnaire
- Click "Save & Continue" after entering all the required information.

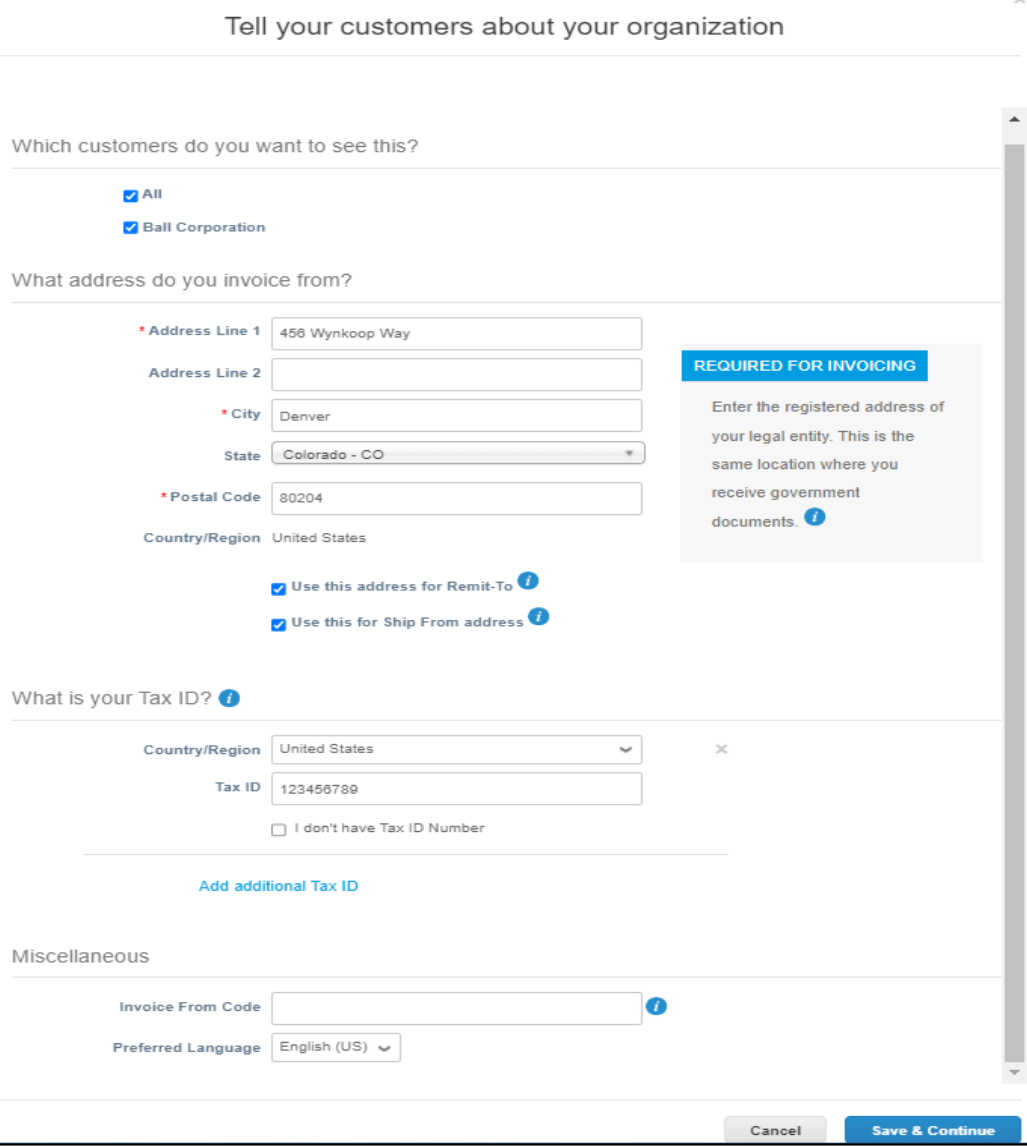

20

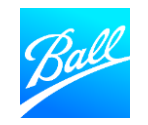

- The next screen is "Where do you want to receive payment?". Select from the following payment types:
	- If you select Address (default option), click "Save & Continue" as you've already provided the address on the previous page.
	- If you select Bank Account, enter the required banking information to continue.
		- This is Ball's recommended option follow the steps on the next page of this guide.
		- Note the information required depend on the country selected.
	- Virtual Card is not an option for Ball as Coupa Pay is not enabled.

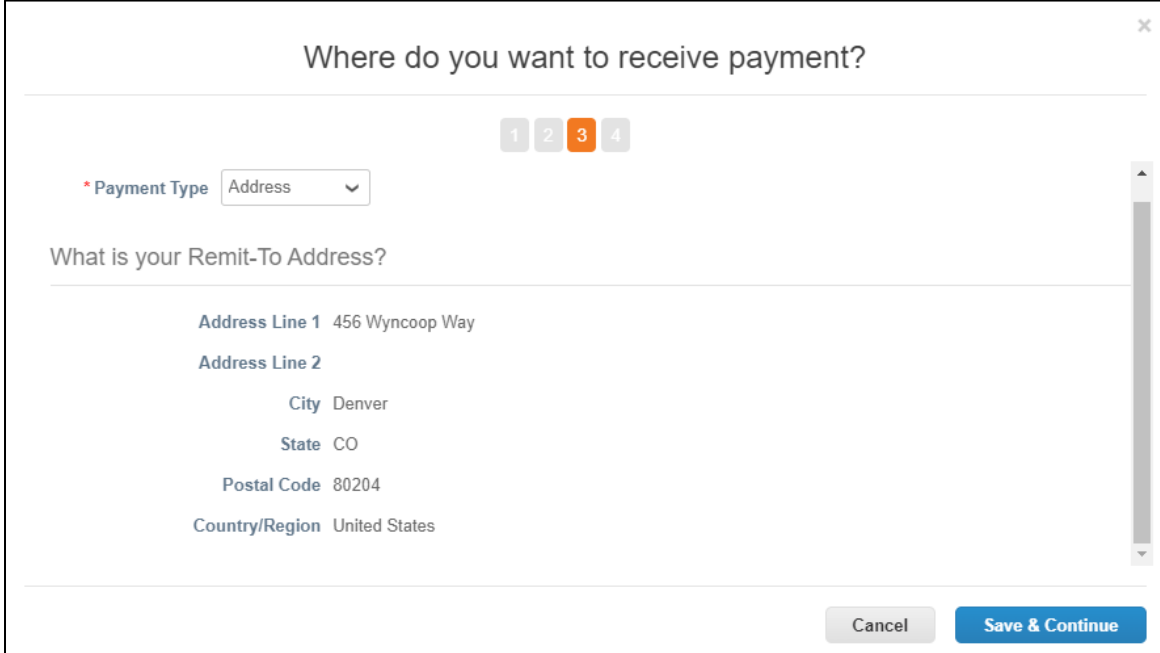

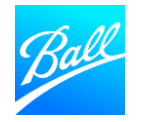

- If you select Bank Account, enter the required banking information to continue.
	- Bank Account Country, Currency and Beneficiary Name are defaulted from your CSP profile.
	- If you have a bank account in Mexico, the Account Number is 12 digits (Account number + validation). The Bank Code is 6 digits (Bank + Branch)
	- For the ACH Routing Number, ABA Number can be used as well.
- Note some banking information provided in this setup may not be transferred over to Ball's Supplier Questionnaire and will require you to re-enter the information.
- Click "Save & Continue" after entering all the required information.

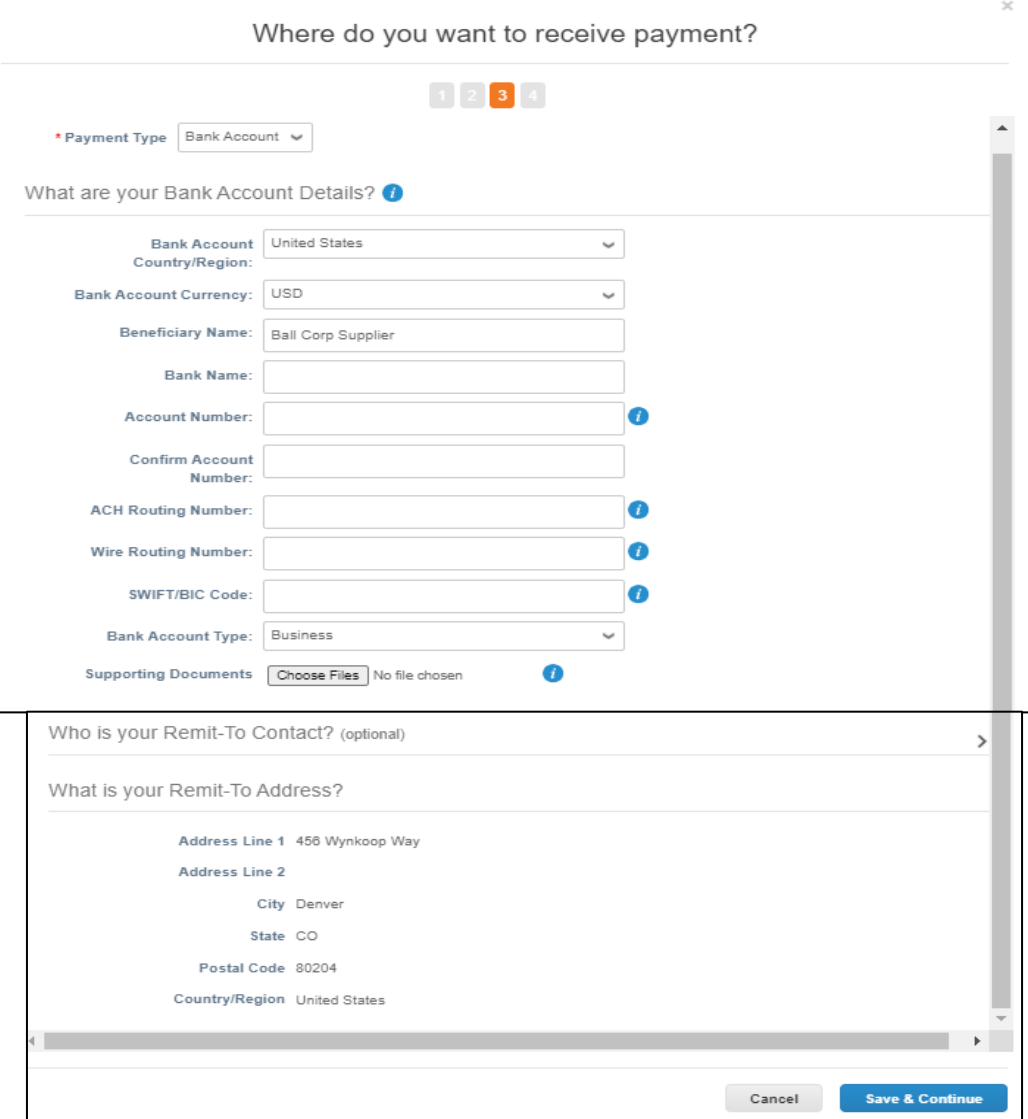

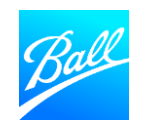

- The remit to location (account and/or address) on the previous screen is displayed unless the field "Use this address for remit-to" was unchecked. Verify the information is correct.
- To make edits click "Manage".
- If the information looks OK, click "Next".
- Click "Add Now" on the next screen to add the remit to information to the Supplier Questionnaire.

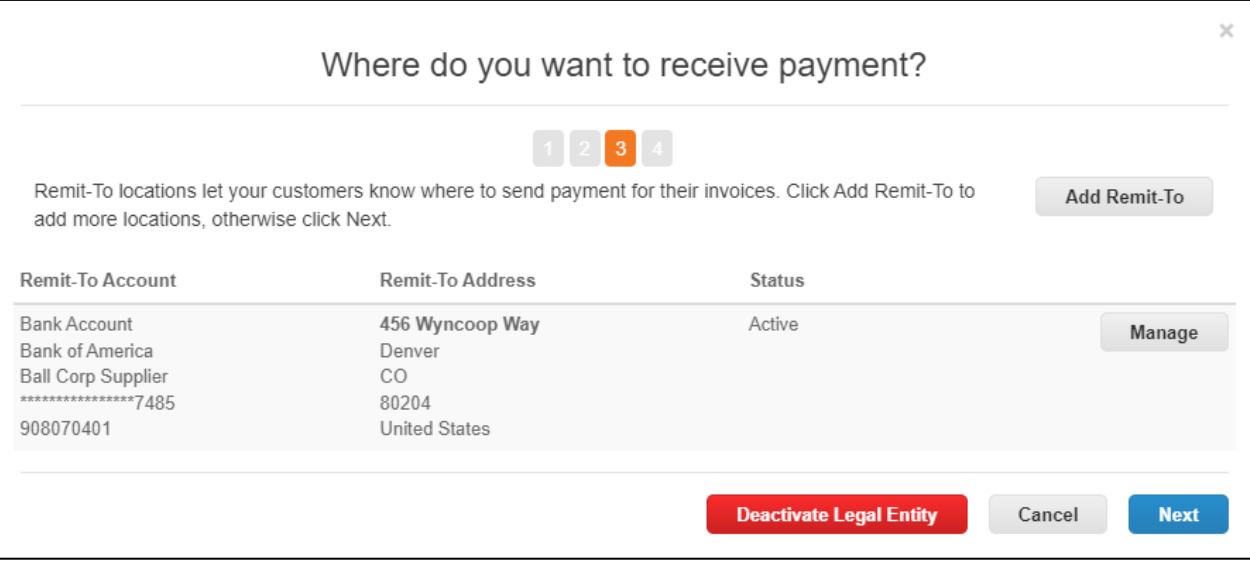

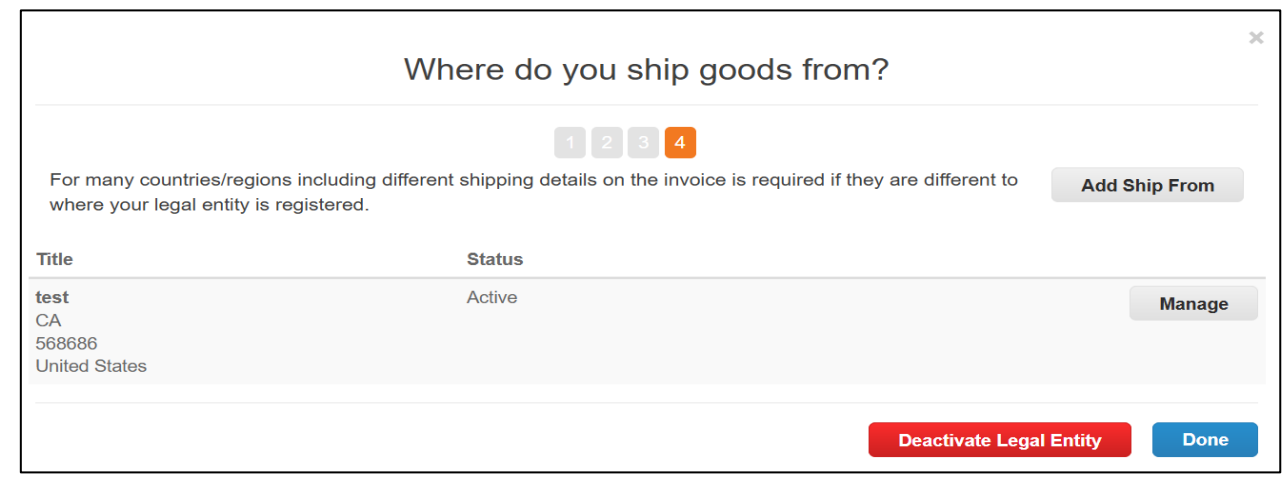

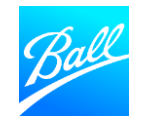

- If you provided banking details in the previous steps, the banking information will be auto-populated. Confirm all information is correct.
- Refer to page 27 of this guide for the banking details required for each payment type/country.
- There are some fields that are not auto populated from the CSP remit to set up.
	- Account Type Checking or Savings (required)
	- SWIFT Code (BIC) Routing number for international wire transfers
	- **BSB Number** Routing Number for Australian bank accounts only – Required for wires
	- **Transit Number and Institution Number Routing** Number for Canadian Wire transfer
	- IBAN Number International Bank Account number
	- Bank Code For Mexico CLABE accounts, this is the Bank + Branch number.

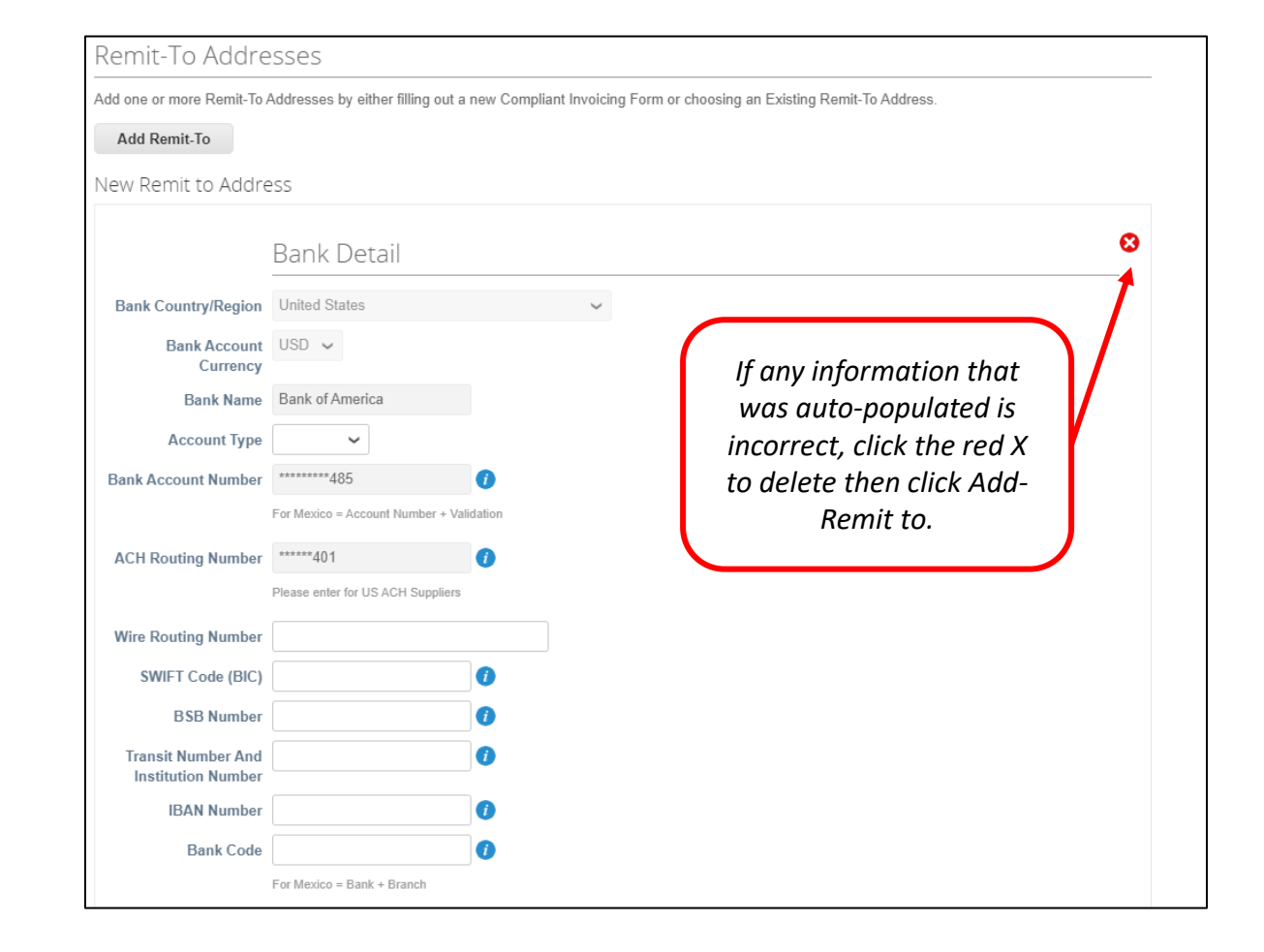

- The Bank Address and Remit to Address information should be auto-populated from the previous steps. Confirm all information is correct.
- There are some required fields that are not auto populated from the CSP remit to set up.
	- Enter your Remit-To E-mail. This is the e-mail where all remittance notifications will be sent to.
	- *Note: Enter remit to e-mail in all CAPS*

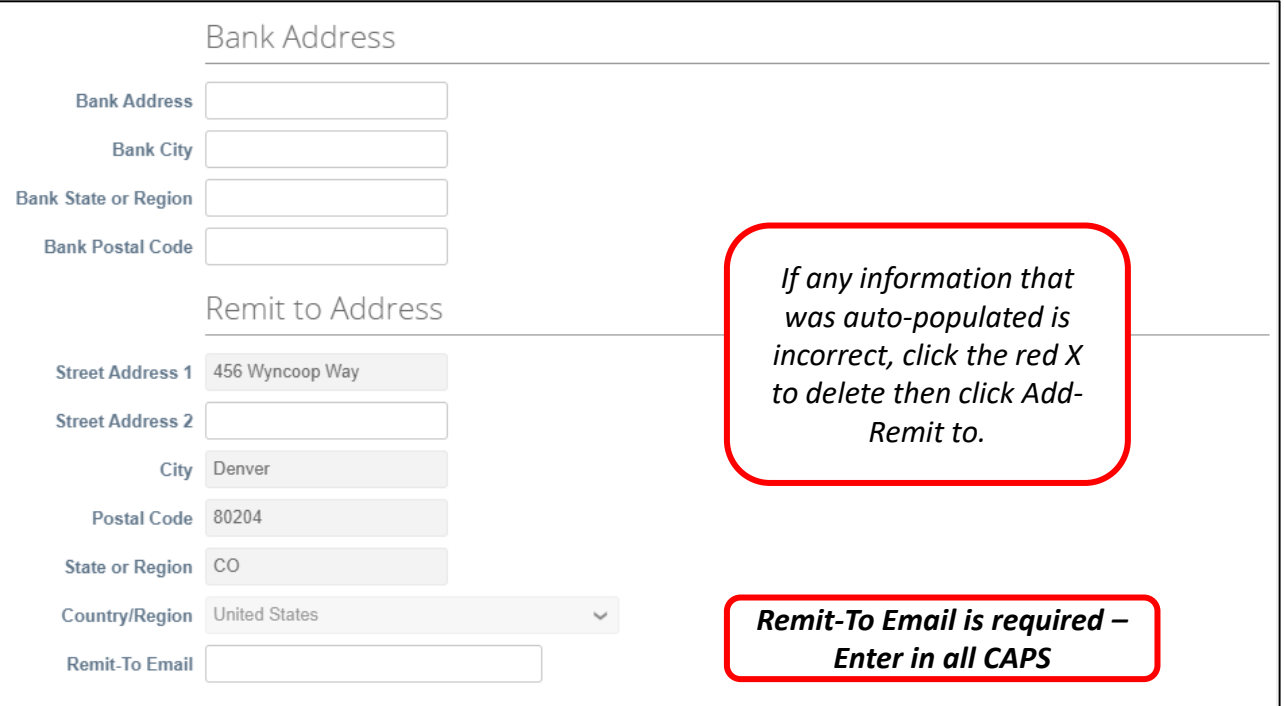

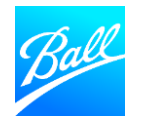

#### Remit To Address Requirements US Wire Transfer

Where your bank is located determines what information is required. Please one remit to address including all required payment details below.

If multiple active remit-to sections are provided, the form will be rejected back. Please inactivate one remit to before re-submitting.

#### US ACH Payment

• Bank Account Country, Bank Account Currency, Account Type, Account Number and ACH Routing Number

#### Canada ACH Bank Payment

• Bank Account Country, Bank Account Currency, Account Type, Bank Account Number, ACH Routing Number

#### Mexico ACH Bank Payment

• Bank Account Country, Bank Account Currency, Bank Name, Account Type, Bank Account Number (12 digits) and Bank Code (6 digits – Bank # + Branch #), SWIFT

## code

- Bank Account Country, Bank Account Currency, Account Type, Account Number, SWIFT Code
- Bank Address

#### Canada Wire Transfer

- Bank Account Country, Bank Account Currency, Bank Name, Account Type, Bank Account Number, Transit/Institution Number or SWIFT Code
- Bank Address

#### Mexico Wire Transfer

- Bank Account Country, Bank Account Currency, Bank Name, Account Type, Bank Account Number (12 digit), Bank Code (6 digits – Bank # + Branch #) or SWIFT Code
	- CLABE # = Bank Account Number & Bank Code
- Bank Address

#### All other international payments

• Dependent upon specific country requirements

• CLABE # = Bank Account Number & Bank Code

#### <span id="page-26-0"></span>Submit Supplier Questionnaire

- Review the form to confirm all required fields are populated and the information provided is accurate.
- You can add comments to this form by utilizing the comments section. Ball will see these comments when reviewing the form.
- Click "Save" if you aren't ready to submit the form and would like to come back later to submit.
- Click "Submit for Approval".
- The form will be validated by the system. If errors are found, correct and re-submit for approval.

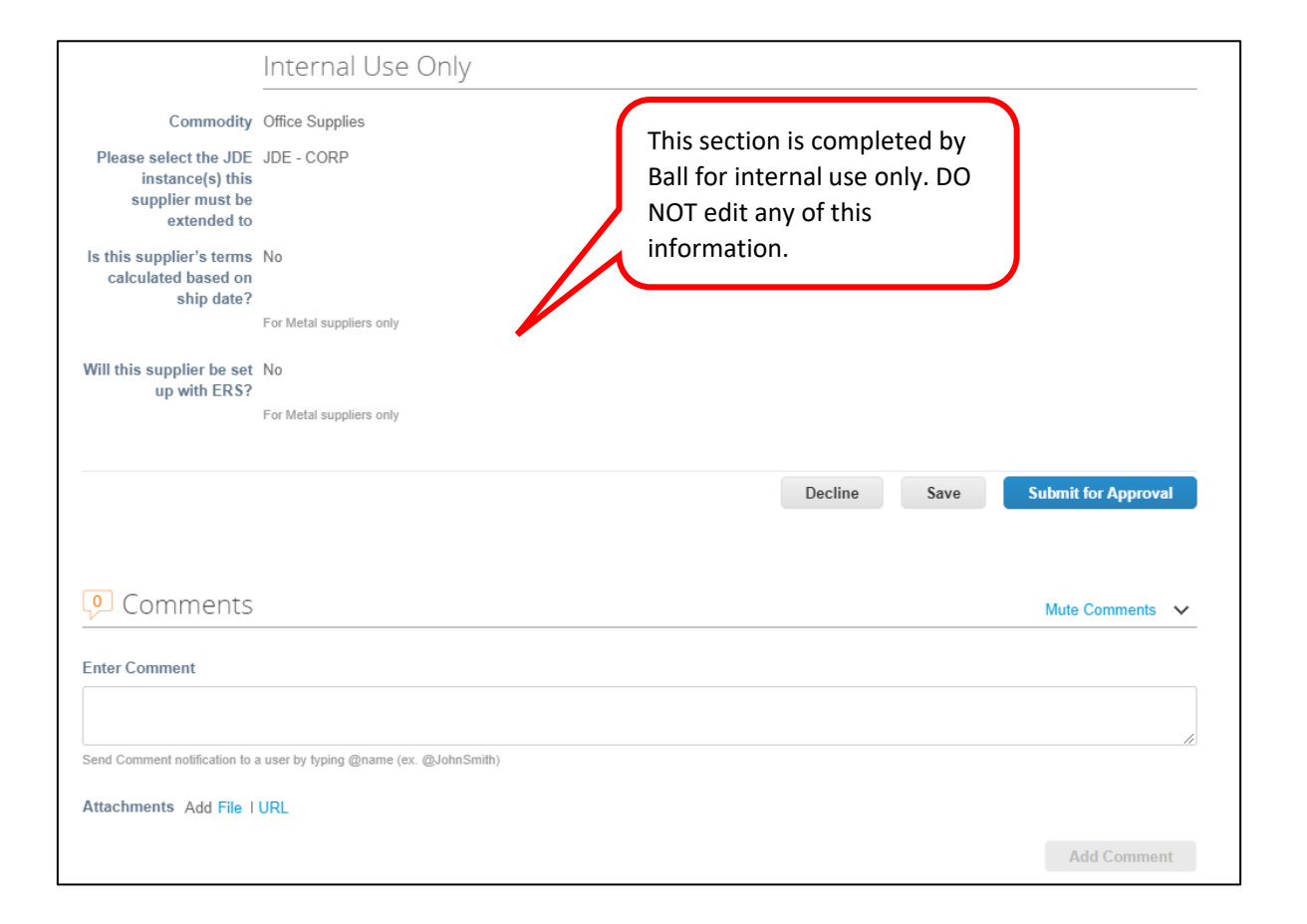

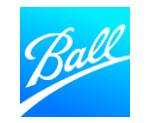

#### Submit Supplier Questionnaire

- Once the form is submitted, you will then see a pop-up message that says, "Your information has been submitted".
- The status of the form will be Pending Approval.
- To make edits to the form while in "Pending Approval" status, click "Withdraw" at the bottom of the form. Make the updates and then click "Submit for Approval".
- [See: Filling out the Request for Information form |](https://supplier.coupa.com/help/filling-out-rfi/)  CoupaSuppliers

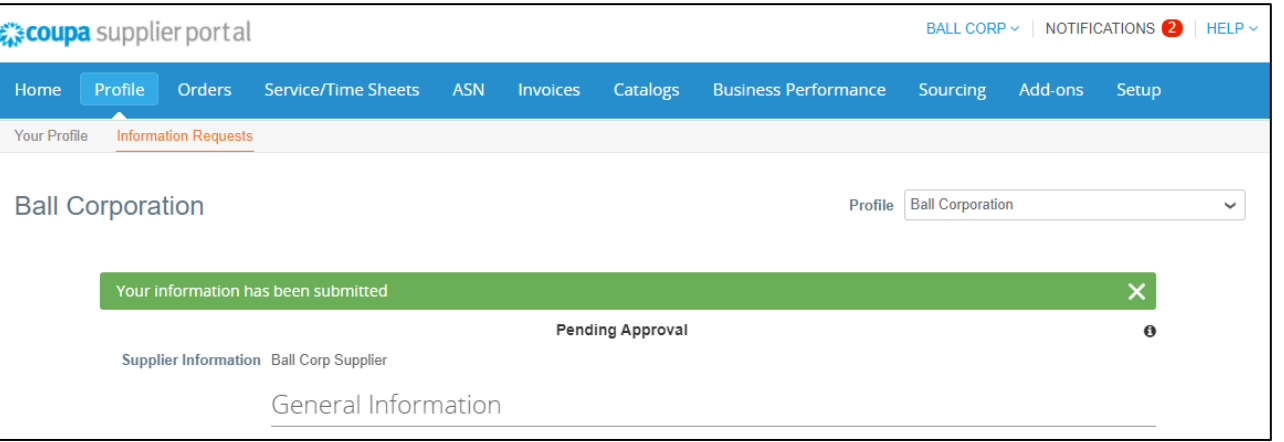

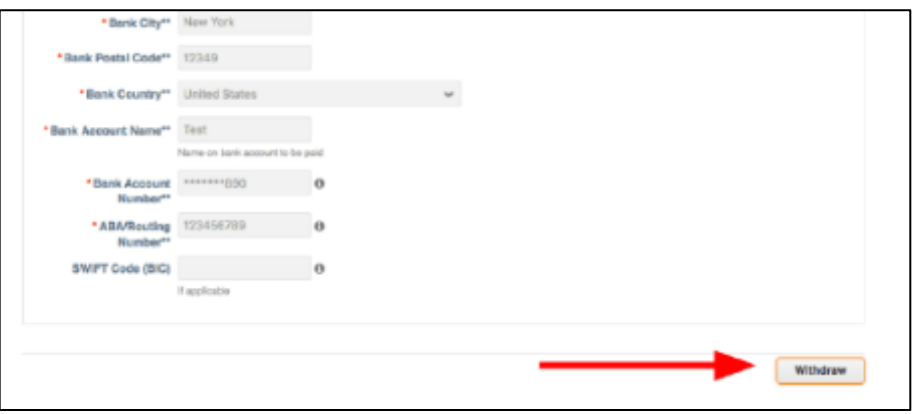

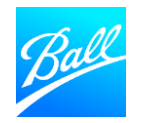

#### <span id="page-28-0"></span>Form Submitted for Approval

- Our Procurement and Supplier Master Data team will review your form to ensure everything is filled out correctly and we have the information we need to transact with your company.
- Your Supplier Questionnaire will be approved if all required information is provided accurately.
	- You will receive an e-mail notification informing you that the form has been approved. You are now ready to transact with Ball!
- Your Supplier Questionnaire will be rejected if information is missing or incomplete.
	- You will receive an e-mail notification and details of what needs to be updated for the form to be approved.
	- Correct your form by logging into the CSP. Go to the Profile tab -> Information Requests -> select Ball Corporation as the Profile. Update the form and resubmit for approval.

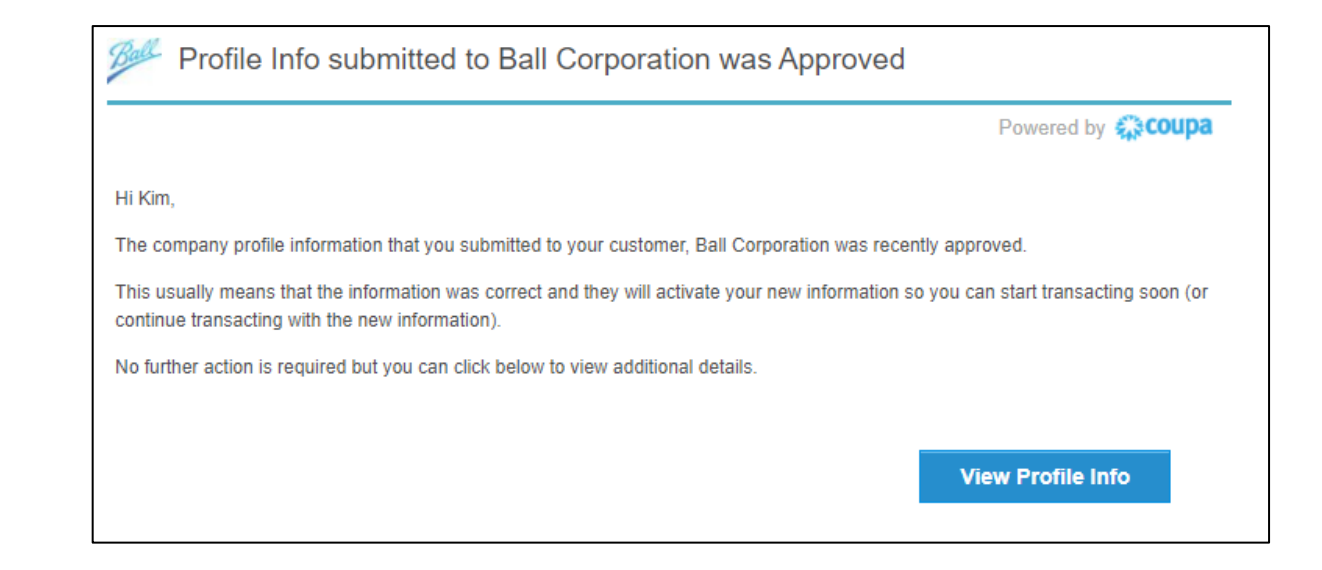

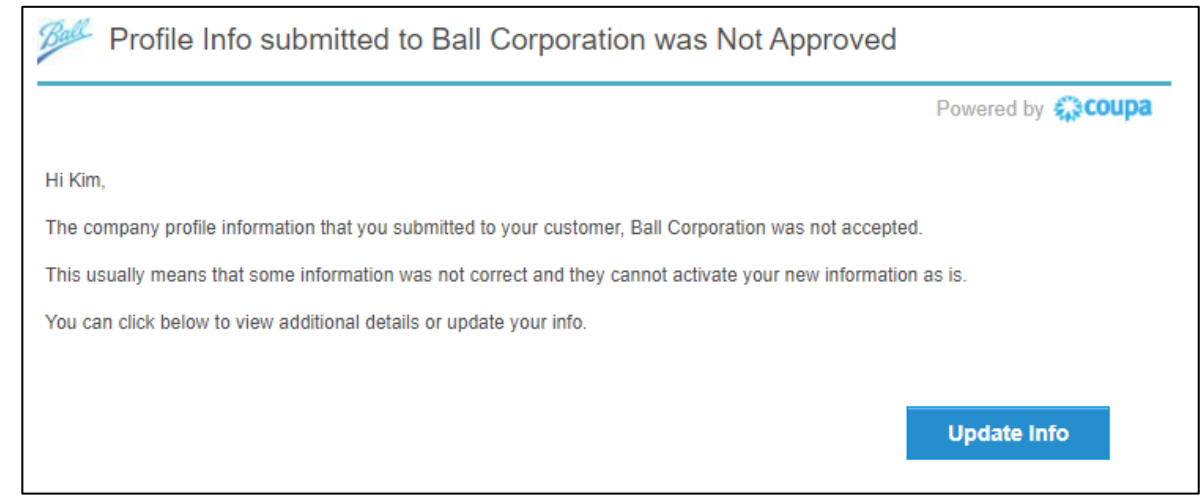

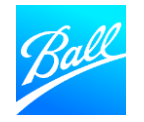

# THANK YOU

For questions about the Coupa Supplier Portal and Supplier Onboarding, contact the Supplier Enablement team (supplierenablement@ball.com).

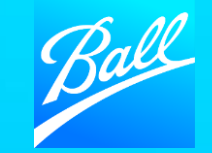

© BALL CORPORATION | 9200 W. 108TH CIRCLE | WESTMINISTER, COLORADO 80021 | 303-469-3131 | WWW. BALL.COM